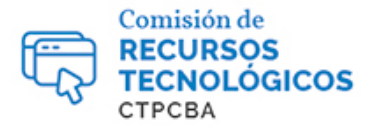

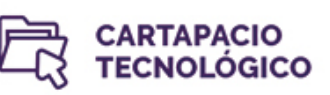

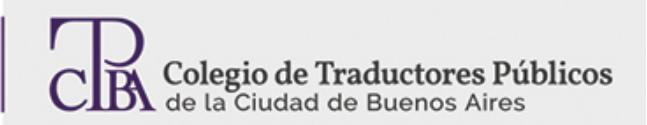

*Por la Trad. Públ. Alejandra Mierez Revilla. Revisión (mayo de 2017): Trad. Públ. Lorena Roqué. Revisión (julio 2019): Trad. Públ. Cinthia Zapata.*

# **Cómo evitar la necesidad de llamar a un técnico**

Cada vez trabajamos con más dispositivos electrónicos que exigen cuidado y mantenimiento delicados y muchas veces nos vemos en la necesidad de llamar a un técnico cuando surgen inconvenientes que no sabemos resolver. Salvo que tengamos un técnico en casa, es muy saludable que aprendamos algunos trucos que nos pueden llegar a sacar de apuros y nos ahorremos el ataque de pánico.

# **Particionar el disco rígido**

En cuanto al disco rígido, lo primero que debemos hacer es crear una partición donde podamos guardar los archivos sin necesidad de que estén en el mismo lugar que el sistema operativo o los programas que usemos para trabajar. Esto se puede lograr con programas que permiten hacer particiones sin necesidad de formatear el disco y que son compatibles con Windows 7, Windows 8 y Windows 10, como por ejemplo

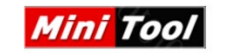

MiniTool Partition Wizard Makes a Big Difference , disponible en <https://www.minitool.com/partition-manager/partition-wizard-home.html> y EaseUS Partition Master **EaseUS** <sup>12</sup>, disponible en [https://es.easeus.com/partition-manager/partition](https://es.easeus.com/partition-manager/partition-master-free-download.html)[master-free-download.html.](https://es.easeus.com/partition-manager/partition-master-free-download.html)

También se puede usar el mismo sistema operativo de Windows. En este último caso, el procedimiento es bastante sencillo.

Para crear particiones en Windows 7, Windows 8 y Windows 10 debemos ir a *Panel de Control* > *Sistema y Seguridad* y dentro de *Herramientas administrativas*, hacer clic *en Crear y formatear particiones del disco duro*. A continuación, se abrirá la herramienta de Windows para crear y editar particiones *Administración de discos*.

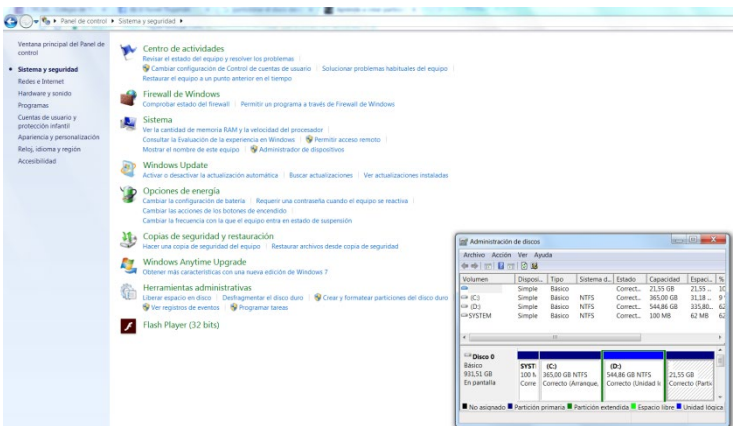

Se muestra la capacidad del/los discos y el espacio libre disponible. Para crear una nueva partición, al lado de la principal, y guardar nuestros documentos, tenemos que dividir en dos la partición principal. Para ello, hacemos clic con el botón derecho del *mouse* encima de esa partición y seleccionamos *Reducir volumen*. Se mostrará un mensaje que indica cuánto espacio se puede liberar.

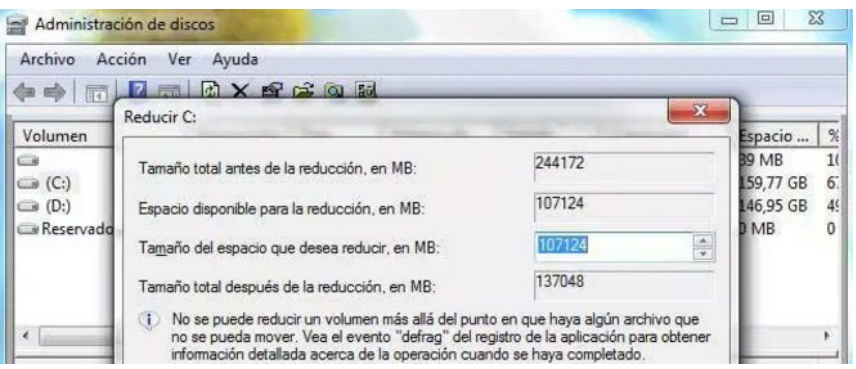

El resultado es una ventana que indica el tamaño actual de la partición, el espacio disponible y cuánto espacio ocupará la nueva partición. Windows no borra datos ya existentes, solamente reduce el tamaño de la partición principal y crea una nueva en el espacio que queda vacío.

### **Emulación de unidades virtuales**

Si lo que queremos es simular que tenemos una lectora de CD instalada, lo que

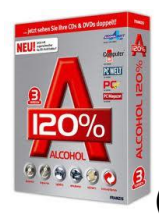

necesitamos el **Alcohol 120 %** (disponible en [https://www.alcohol-](https://www.alcohol-soft.com/)

[soft.com/\)](https://www.alcohol-soft.com/), un programa que sirve para emular hasta 31 unidades virtuales en los que

se pueden instalar datos (un diccionario, por ejemplo) y evitar así tener que leerlos desde un CD mientras trabajamos. Es compatible con Windows 7, Windows 8 y Windows 10.

## **Copias de seguridad**

Otro punto importante es hacer copias de seguridad de toda la información que guardemos, ya sea en la computadora, las memorias flash, el teléfono celular, las tabletas y demás. Lo ideal es hacer copias físicas y copias virtuales, por lo cual lo mejor es que tengamos una cuenta en **Dropbox**, **Google Drive**, **G Cloud** o cualquier servicio de almacenamiento virtual según el dispositivo del cual queremos hacer la copia y que además las guardemos en un disco rígido externo o un DVD que podemos guardar fuera de casa.

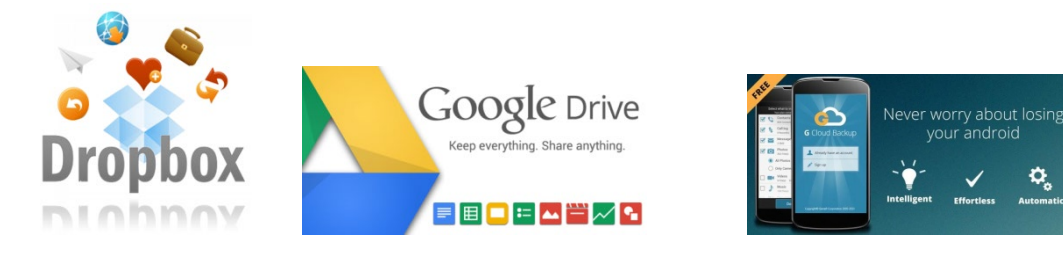

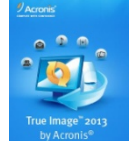

Para hacer las copias podemos usar programas como **Acronis disponible en** [www.acronis.com/y](http://www.acronis.com/) también usar la herramienta de Windows.

En Window 7 simplemente debemos ir a *Panel de Control* > *Sistema y Seguridad > Copia de seguridad y restauración > Hacer una copia de seguridad del equipo*. Se inicia un asistente que nos guiará por la aplicación, con posibilidad de automatizar desde Windows la configuración de copia de seguridad o personalizar las bibliotecas, carpetas o sistema a copiar, además de configurar su programación en el futuro.

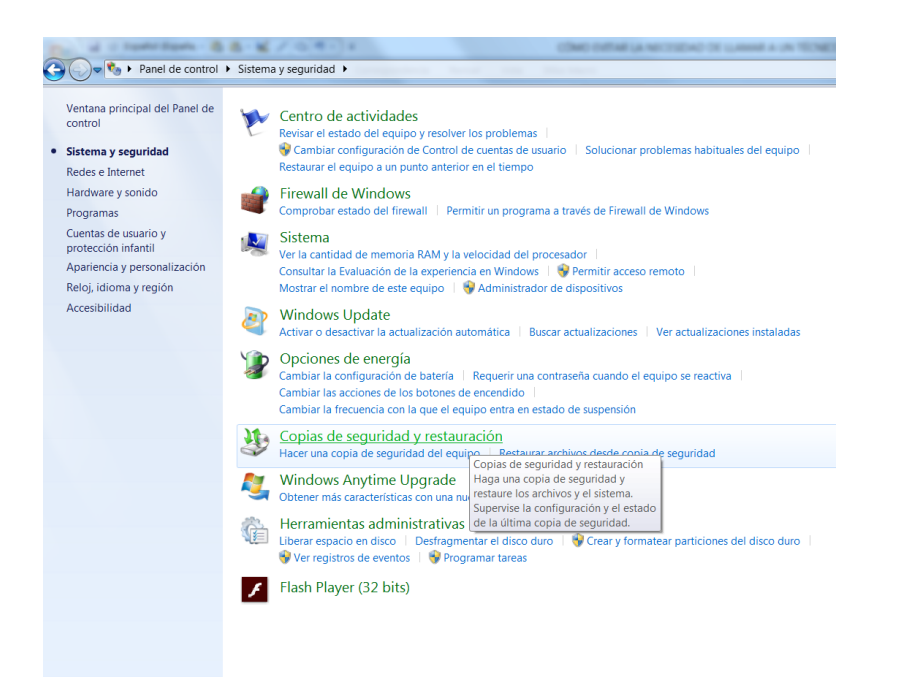

En Windows 8, el acceso y funcionamiento de la herramienta de copia de seguridad es igual de sencillo, en este caso desde *Panel de Control > Historial de archivos* y el asistente correspondiente que nos guiará por el proceso:

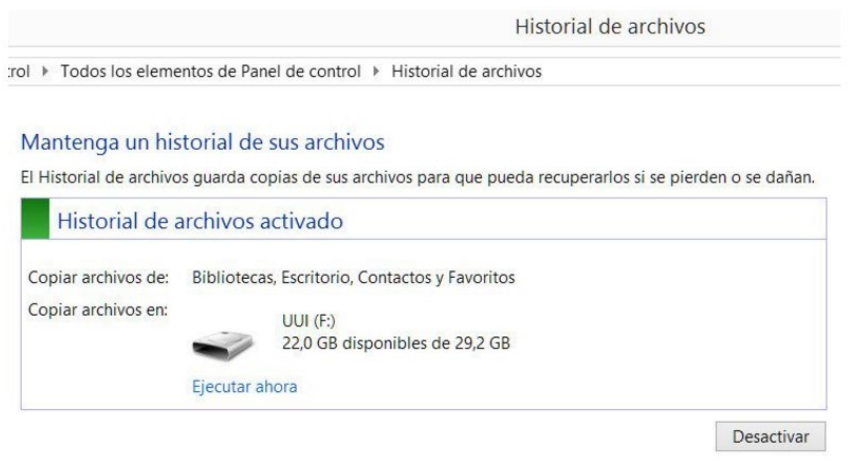

En Windows 10 debemos ir a *Panel de Control* > *Sistema y Mantenimiento> Copia de seguridad y restauración > Hacer una copia de seguridad ahora*.

Windows crea puntos de restauración del equipo todos los días, pero puede resultar útil saber cómo crearlos para poder restaurar el equipo si falla, por ejemplo, después de instalar algún programa, así podemos volver a ese punto para restaurar el sistema al momento anterior a la instalación.

En Windows 7 la ruta es **Equipo** > **Propiedades** > **Panel de control** > **Configuración avanzada del sistema** y hacer clic en **Protección del sistema** y luego en el botón **Crear**. En el cuadro dar un nombre al punto y hacer clic en el botón **Crear**.

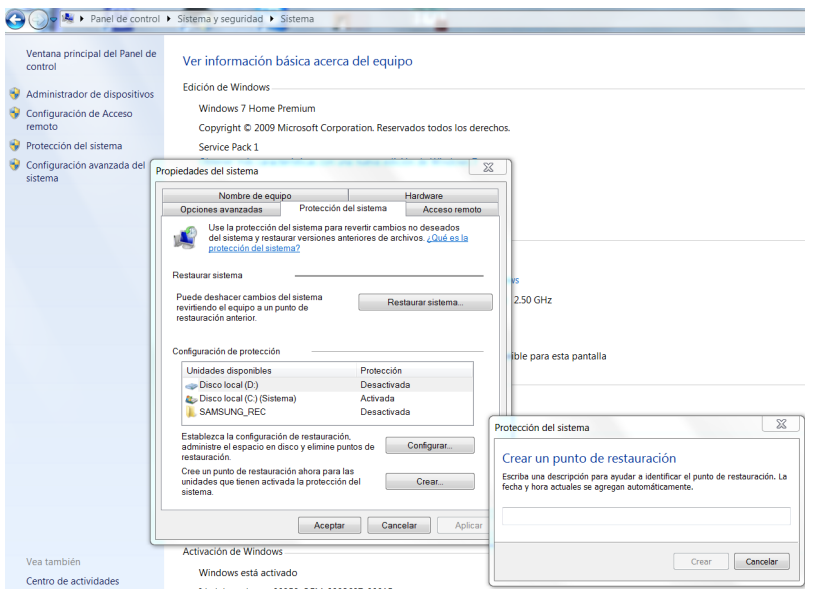

Si se produjo una falla y tenemos que restaurar el sistema, en Windows 7 ir a **Equipo** > **Propiedades** > **Panel de control** > **Configuración avanzada del sistema** y hacer clic en **Protección del sistema** y luego **Restaurar sistema**. La restauración eliminará cualquier programa o aplicación que se haya instalado después del punto de restauración, así que si queremos saber qué se eliminará podemos hacer clic en **Detectar los programas afectados**. Windows 7 también muestra una lista de los programas que se podrán recuperar luego de que se reinicie el equipo.

Para hacerlo en Windows 10, tenemos que escribir **Crear un punto de restauración** en el cuadro de búsqueda en la barra de tareas y luego seleccionarlo en la lista de resultados. En el cuadro de diálogo **Propiedades del sistema**, en la pestaña **Protección del sistema**, seleccionamos **Crear**. Luego, escribimos una descripción para el punto de restauración y después seleccionamos **Crear** > **Aceptar**.

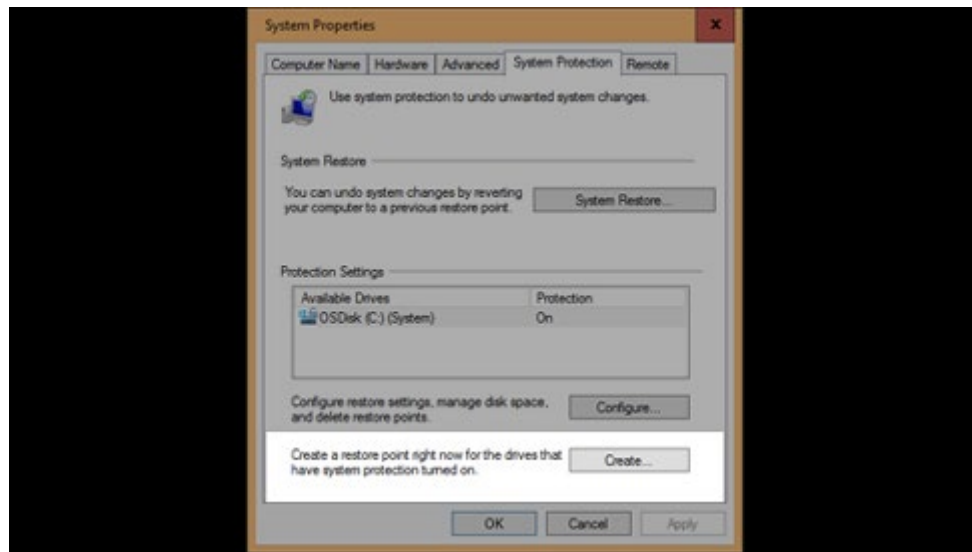

## **Desfragmentación del disco**

Para mantener la integridad de los archivos y agilizar el funcionamiento del sistema en general, es bueno desfragmentar el disco rígido con cierta periodicidad. En Windows 7 y Windows 8, contamos con la herramienta Desfragmentar disco. Para ello, debemos seguir estas instrucciones paso a paso Botón Inicio > Todos los Programas > Accesorios > Herramientas del Sistema > Desfragmentador de Disco.

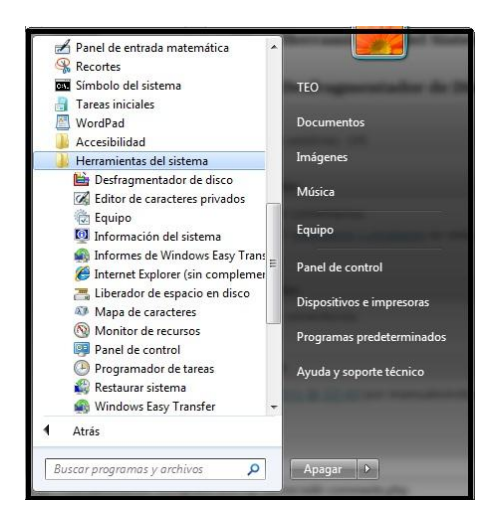

En Windows 10, podemos escribir **desfragmentar** en la barra de búsqueda de la barra de tareas, luego, seleccionamos **Desfragmentar y optimizar las unidades**. Seleccionamos la unidad de disco que queramos optimizar y finalmente hacemos clic en el botón **Optimizar** .

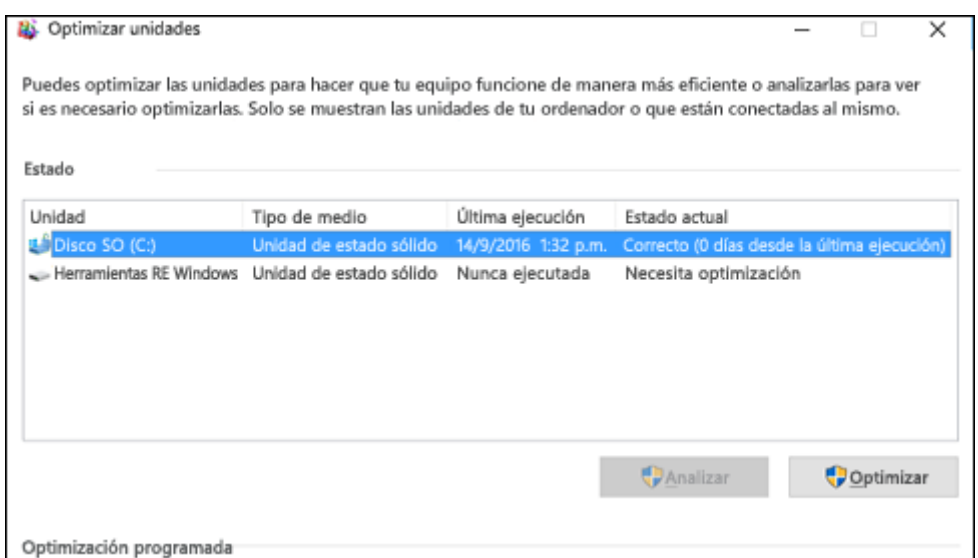

## **Archivos de registro y detalles del equipo**

También es aconsejable eliminar los problemas que pueda haber con los archivos del registro y que pueden hacer que el sistema funcione más lento o que consuma más

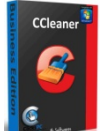

recursos. Para ello se puede usar el programa **CCleaner** , disponible en [www.ccleaner.com/,](http://www.ccleaner.com/) que es bastante completo y tiene muchas opciones para seleccionar.

Para obtener detalles completos de todo el equipo, podemos usar **AIDA64,** disponible en [www.aida64.com/downloads \(](http://www.aida64.com/downloads)reemplaza a **Everest Ultimate Edition)**, que ofrece diagnóstico, supervisión e información del sistema como, por ejemplo, los detalles de hardware y de software presentes, así como una medición de las temperaturas de los procesadores, muy útil para prevenir problemas más graves. Otro software que también es muy recomendable es **Norton Computer Tune Up**, disponible en [ar.norton.com/norton-computer-tune-up.](https://ar.norton.com/norton-computer-tune-up)

**AIDA64 Extreme** 

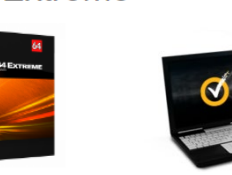

пH

#### **Soluciones del teclado**

Es posible que nosotros, que escribimos en dos idiomas o más a la vez, tengamos problemas con el teclado: estamos escribiendo en un idioma, pasamos al español y, de pronto, no tenemos comillas o la tilde es una "c" o un "{". Para evitar esto tenemos que determinar el idioma del teclado. En Windows 7, hacer clic en **Inicio** > **Panel de control** > **Reloj, idioma y región**, > **Configuración regional y de idioma**, hacer clic en **Cambiar teclados u otros métodos de entrada**. En el cuadro de diálogo **Configuración regional y de idioma**, en la pestaña **Teclados e idiomas**, hacer clic en **Cambiar teclados**. En el cuadro de diálogo **Servicios de texto e idiomas de entrada**, seleccionar el idioma que se desea usar en forma predeterminada en **Idioma de entrada predeterminado** y finalizar. Pero puede ser que aun así el teclado se siga cambiando. Para resolverlo en un instante, presionar juntas las teclas **Ctrl** y **Mayúsculas** izquierda y seguir escribiendo.

Para hacer esto mismo en Windows 10, los pasos a seguir son los siguientes: En la Barra de tareas tenemos que hacer clic en la opción **idioma** y seleccionar la opción **preferencias de idioma**, luego hacer clic en la opción **Agregar idioma**, allí elegimos el idioma que queramos tener como predeterminado y finalmente hacemos doble clic sobre el idioma que elegimos y seleccionamos la opción **Establecer como predeterminado**.

### **Otros detalles útiles de Office**

Podemos modificar la mayoría de los elementos de Word, Excel y demás según nuestras preferencias o necesidades. Por ejemplo, a mí me obsesiona la pérdida de datos, por lo que elijo que Word haga un autoguardado del documento activo cada 1 minuto. Para hacer esto en Office 2013 debemos ir a Archivo > Opciones > Guardar > Indicar tiempo de autoguardado > Aceptar.

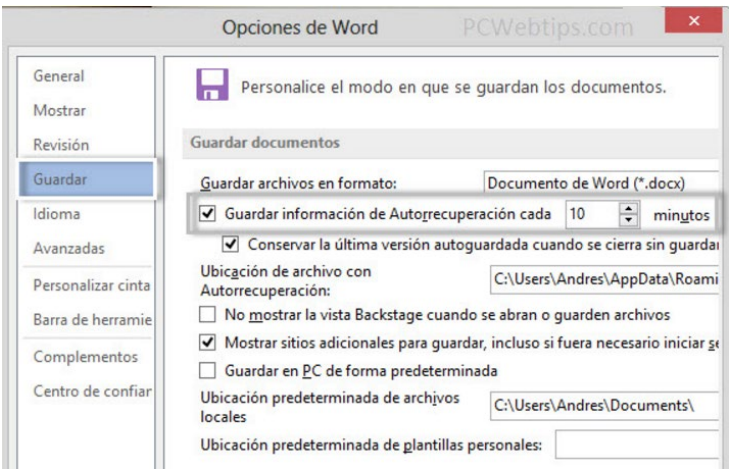

Para hacerlo en Microsoft Office 365, debemos abrir Microsoft Word e ir la opción de menú **Archivo > Opciones**. Luego, seleccionar la opción **Guardar** que se muestra en el menú del lateral izquierdo y a continuación, en la parte derecha de la pantalla de opciones de Word, en la sección **Guardar documento** buscamos la opción **Guardar información de Autorrecuperación cada**. Allí aparecerá un número, que es la frecuencia con la que Word realiza el autoguardado de nuestro documento de forma automática. Ahora podemos simplemente cambiar el número y guardar los cambios.

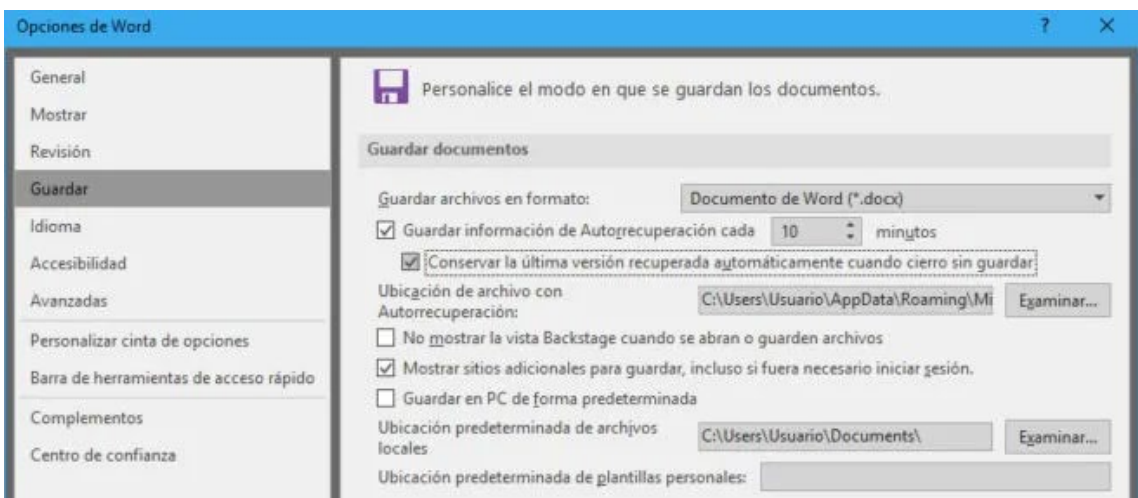